# **Guidelines to Upload the Exam Version of a Bates Honors Thesis to SCARAB**

You must upload your thesis and an updated thesis abstract no later than 3:00 p.m. on the assigned date **(see Honors calendar).** At this stage of the process, the thesis will only be available to the examination panel.

#### **Instructions for Candidates:**

**To submit,** you must have your thesis in an electronic format. SCARAB allows you to upload one thesis file only. The updated abstract is pasted into the SCARAB submission form. Suggested file types for the thesis are listed below. In cases where a thesis is comprised of multiple files (e.g. an artist statement in addition to composition(s)) you must package all files together in a single zip file. You must then upload the zip file. If you need help creating zip files, please see the IT Help Desk in Ladd Library.

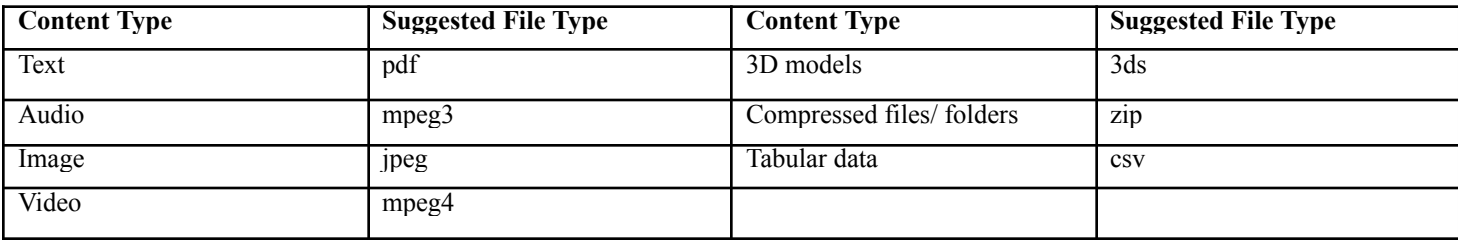

#### **Uploading the Thesis**

From any computer connected to the internet, open a browser and go to: <http://scarab.bates.edu/> Select

"My Account" in the upper right corner.

In the "My Bates Portal" box, click on "Log in to your Bates account >>" and enter your Bates username password.

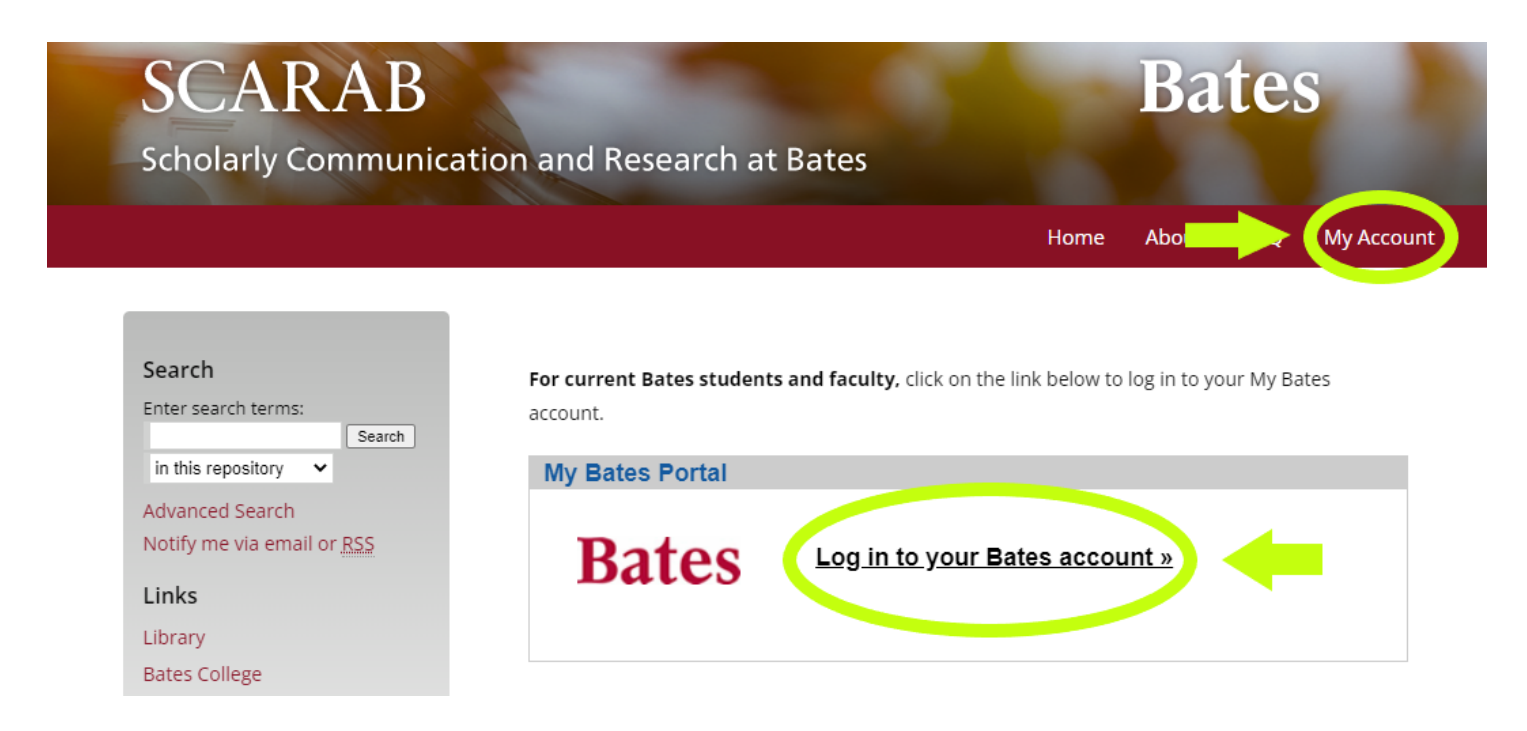

In the "Author Corner" near the bottom of the left-hand column, click the "Submit Research" link.

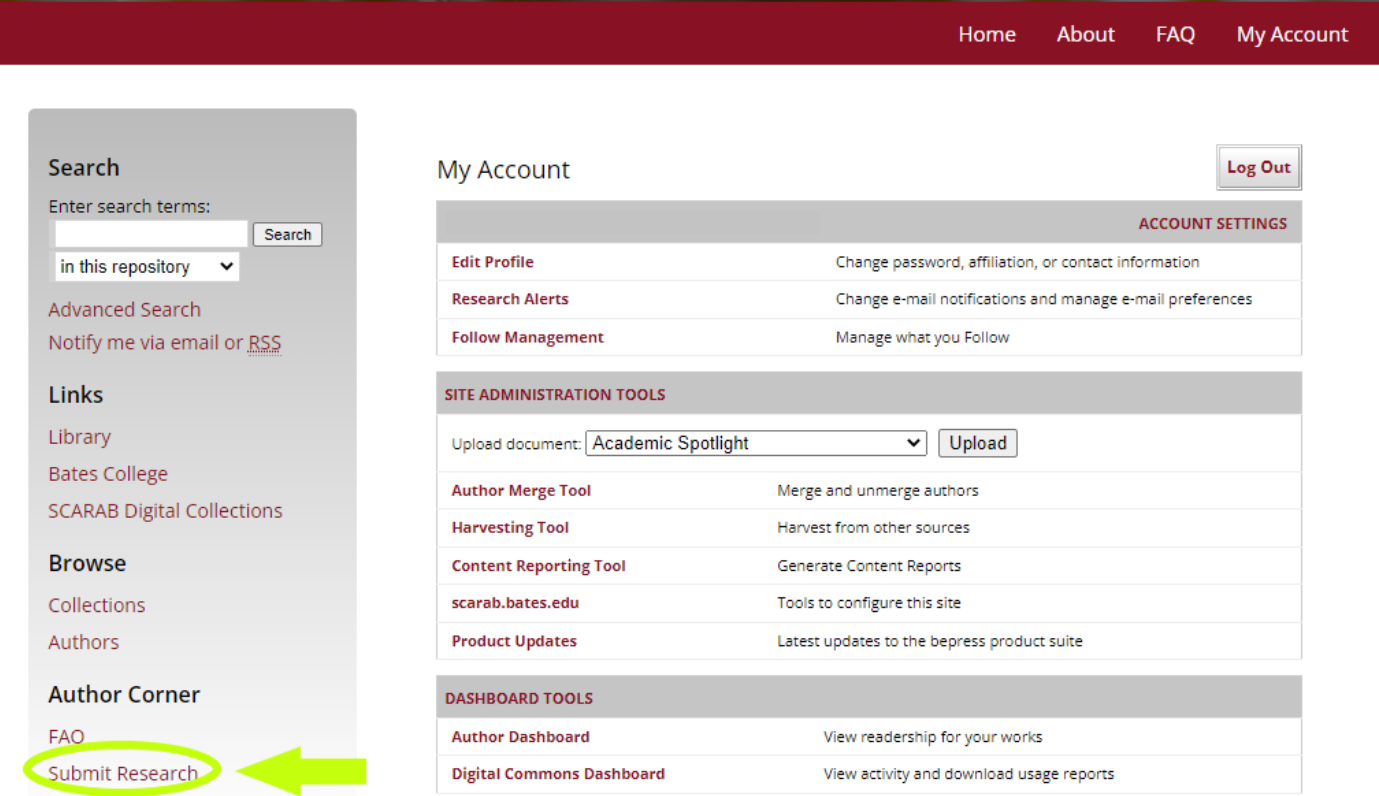

On the "Submit Your Research" screen click "Honors Thesis" at the bottom of the page.

#### **The Submission Agreement**

On the following page, you will find submission instructions and a submission agreement. Check the box to move forward. If your thesis is awarded honors, you and your advisor must sign and submit the Thesis Access and Embargo form pertaining to the legal aspects of publishing your work, by the date assigned by the Honors Program. The wording on that form is the same as the wording on the first page of the SCARAB form:

## **I Affirm:**

- That this work is my original creation and that I have full authority to make this agreement;
- That my thesis does not contain any libelous matter, nor invade the privacy of any person or third parties;
- That, if my thesis includes materials copyrighted by another party and used by me in excess of the fair use provision of the United States copyright code, I have restricted access to the final version of my thesis to the Bates educational community only.
- I grant Bates College the non-exclusive right to make my thesis part of SCARAB and to make it available for research and scholarly purposes. I understand that once the final thesis is uploaded, I may not remove it.

**Check the box to confirm that you have read the submission agreement and click "Continue" at the bottom of the screen to move to the submission form.**

### **The Submission Form**

You will need to enter the following information into the submission form when you upload your thesis:

- **Thesis title**
- **Author** (Your name)
- **Date of Graduation** (Month/ Year)
- **Level of Access** (Select "Open Access" when you first submit your thesis. Only the honors panel will have access to the thesis until and unless it is approved. You will select and enter the final level of access on the Thesis Access and Embargo Form in consultation with your advisor by the assigned date.)
- **Embargo Period** (Select "No Embargo Required" when you first submit your thesis. This allows the honors panel full access to your materials. If appropriate, you will select and enter an embargo period on the Thesis Access and Embargo form in consultation with your advisor after the oral exam.)
- **Degree Name** (Select "Bachelor of Arts" or "Bachelor of Science"
- **Department or Program** (from which you seek honors)
- **Second Department or Program** (from which you seek honors, if applicable)
- **Components of Thesis** (A listing of the file types and their number that comprise your thesis. An example: 1 pdf file, 2 mp3 files, 5 jpg files)
- **Advisor(s)** (of the thesis)
- **Keywords** (six descriptive words or phrases, each separated by commas, that might help with the indexing and retrieval of the thesis; these concepts should represent the primary essence or most salient aspects of the work)
- **Abstract** (Paste an updated, one paragraph thesis abstract of 250 words or less.)

After completing the descriptive fields, you will be prompted to upload your thesis from the computer. When the form is complete, you should click the "Submit" button. Once clicked, the button text changes from "Submit" to "Processing." If the upload succeeds, your browser will display a confirmation page. If there is a problem, you will be prompted to correct the error. The upload process may take several minutes depending on the size of the file, so please be patient.

# **REQUIRED** Upload Your Thesis To locate your file: Click the Browse button to locate your manuscript on your computer. **Full text of submission:**  $\bigcirc$  Upload file from your computer  $\cdot$  $\bigcirc$  Import file from remote site  $\bigcirc$  Link out to file on remote site Cancel Submit This may take a while. Please only click once.

If you need help using SCARAB, please contact Laura Conforte (batesscarab@bates.edu) at the Ladd Library for assistance.